## **AK240**

# **Astell&Kern**

**INSTRUCTION BOOK** 用户指南

**Iriver** 

目录

## 入门 **\_01**

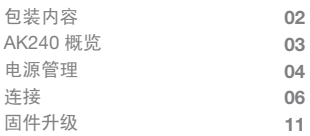

## 使用设备 **\_02**

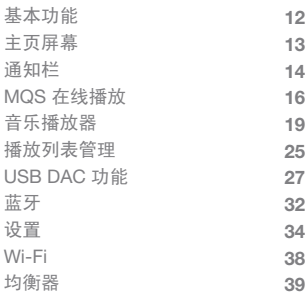

## 其他 **\_03**

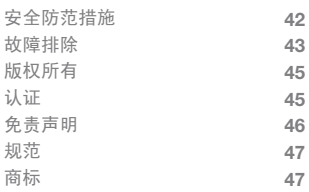

为提高产品的性能或质量,内容物如有更改,可不另行 包装内容<br>通知,厂家自行改良。 AK240 Δ 皮套(有保修) 快速入门指南 和保护膜 和保修卡Micro-USB 电缆 microSD 卡 槽盖

> 皮套和保护膜:保护设备及其屏幕。皮套的保修可保证 皮革的质量。

> Micro-USB 电缆: 将设备连接至计算机或为设备充电。 快速入门指南:设备功能的基本概述。

保修卡:如需客户和技术支持,必须提供保修卡。请妥善 放好保修卡。

用户指南:用户指南可从 Astell& Kern 网站[http://www. astellnkern.com > Support > Download] 下载。

microSD 卡槽盖: 在不使用 microSD 卡的插槽时, 可以 用槽盖保护插槽。默认情况下,设备上装有槽盖。

AK240 概览

产品外观、产品上的印刷信息和刻印信息可能因型号的 不同而有所差异。

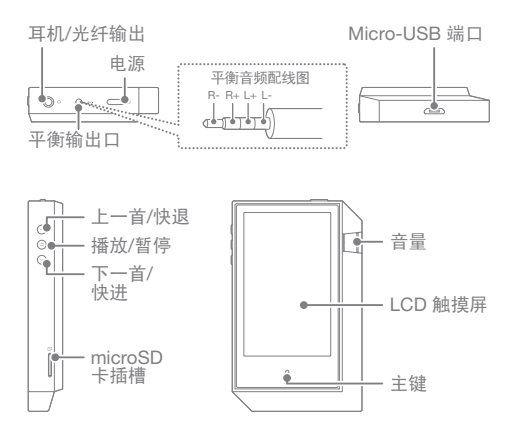

耳机/光纤端口:将声音输出到所连接的耳机。可以使用 光纤电缆,在支持 SPDIF 的外部设备上播放音乐。 电源:打开和关闭屏幕。

 长按 - 打开和关闭设备。 平衡输出:将声音输出到支持平衡音频连接的耳机或头 戴式耳机。结合使用耳机端口(接地)和平衡音频端口 (LR) 连接到外部音频设备。

Micro-USB 端口: 连接到计算机或为设备重新充电。 上一首/快退:播放上一曲目或者重新启动曲目。

长按 - 快退。 播放/暂停:播放或暂停曲目。 下一首/快进:跳至下一曲目。 长按 - 快进。

microSD 卡插槽:插入 microSD 卡并访问其文件。 音量:通过转动滚轮来控制音量。 LCD 触摸屏: 带有手势控件的显示屏。 主页按钮:显示主页屏幕。

打开/关闭 电源管理

- 1. 长按 [ □ 。] 按钮打开/关闭设备。
- 2. 在设备处于打开状态时长按将显示一条关闭消息。
- 3. 按 [确认] 关闭设备。

设备有一个可减少电池耗电量的自动关闭功能。如果用户  $\bigcap$ 在所定义的期限内没有输入任何内容,设备将关闭。[设置 - 节能 - 自动关闭](请参阅第 36 页)

打开和关闭屏幕

- 1. 按  $[$   $\frown$   $]$  a] 按钮打开屏幕。
- 2. 再短按一下将关闭屏幕。

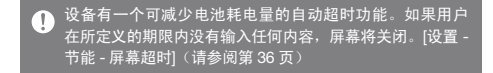

重置功能

- 1. 如果设备出现意外故障或者意外死机, 请按 [ ) 。] 按钮 12 秒强制关闭。通常,设备在关闭之后可重新启动。
- 重置设备将不会影响时间设置或其中所存储的数据。请勿  $\overline{(\cdot)}$ 在设备正常工作时重置设备,因为这样可能会损坏其中所 存储的数据。

#### 充电

- 1. 打开计算机。
- 2. 在通过 Micro-USB 电缆将设备连接到计算机时, 设备 将自动充电。

在通过 PC 连接充电时,充电时间将因设备是处于打开状态  $\sqrt{ }$ 还是关闭状态而有所不同。5V 2A 充电适配器的最长充电时 间为 4 小时 30 分钟(电池已完全放电,设备处于关闭状态)。 如果在充电时设备处于打开状态而且/或者正在使用,则充 电时间可能会延长,否则电池可能无法充满电。建议在设 备处于关闭状态时充电。如果 PC 或 USB 连接进入待机/休 眠模式,则设备无法充电。 在极端温度下,设备的充电速度会很慢或者根本无法充电 。建议在室温设置下充电。 内置电池的容量将随着时间的推移而逐渐变小,具体取决 于充电/放电次数。 请确保使用大功率的 USB 2.0 端口。低功率的 USB 端口 (例如,不带专用电源的键盘或 USB 集线器)的充电时间将 延长。请勿使用所提供的电缆以外的 Micro-USB 电缆, 因 为这样可能会导致设备无法正常工作。

许接 耳机/头戴式耳机

1. 将耳机或头戴式耳机连接到耳机端口。

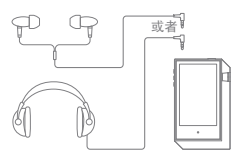

支持或更换成平衡输出线的耳机/头戴式耳机

1. 将受支持的耳机或头戴式耳机连接到平衡端口。

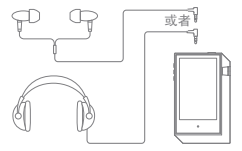

平衡音频设备

1. 结合使用耳机端口和平衡端口连接到外部音频设备。

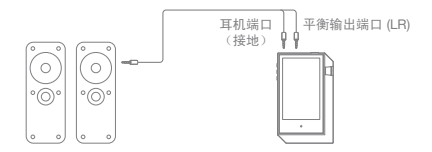

光纤输出

1. 可以使用光纤电缆,在支持 SPDIF 的外部音频设备上 播放音乐。

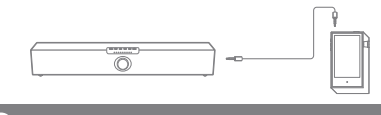

在使用"光纤输出"时,不支持 DSD 格式。  $\mathbb{T}$ 

连接到计算机

- 1. 打开设备和 PC。
- 2. 使用所提供的 Micro-USB 电缆, 将设备作为标准的 USB 设备连接到 PC。[设置 - 连接 USB]
	- USB 驱动器:将文件从 PC 传输到设备。
	- DAC 输入:通过设备聆听 PC 上的音乐。 (请参阅第 27 到 31 页)

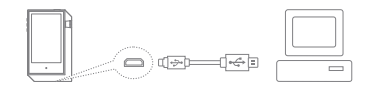

Mac 用户需要从 Astell&Kern 网站下载 MTP 程序并安装  $\Gamma$ 它。[http://www.astellnkern.com >Support>Download] 对于光纤连接, 请在将设备连接到 计算机之前,退出所有不必要的程序。请勿使用所提供的 电缆以外的 Micro-USB 电缆, 因为这样可能会导致设备 无法正常工作。Windows XP 用户必须安装 Service Pack 2 和 Windows Media Player 10, 计算机才能识别 USB 设备。可从 Microsoft 网站下载必要 的 Service Pack 和 Windows Media Player。 http://www.microsoft.com

断开与计算机的连接

- 1. 在尝试断开设备与计算机的连接之前,确认所有的操 作已完成。
- 在操作(例如,文件传输)期间断开设备与计算机的连接  $\mathbf{T}$ 可能会损坏设备上的数据。

将文件/文件夹复制到设备

1. 从计算机中选择要复制的文件/文件夹并将它们拖放到 USB 设备中。

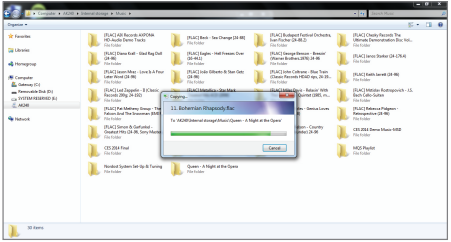

确保已牢固地连接 Micro-USB 电缆。  $\bullet$ 在文件传输期间去掉 Micro-USB 电缆或关闭设备/计算机可 能会损坏设备上的数据。 文件传输速度可能会受到计算机和/或 OS 环境的影响。

删除设备上的文件/文件夹

- 1. 选择要删除的文件/文件夹, 右键单击, 然后选择 [删除]。
- 2. 在 [确认删除文件/文件夹] 窗口中选择 [是] 以删除选定 的文件/文件夹。

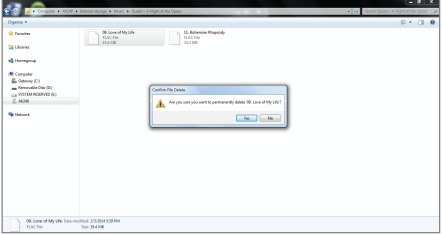

插入/去除 microSD 卡

1. 参考右图将 microSD 卡轻轻地插入 microSD 卡槽中。

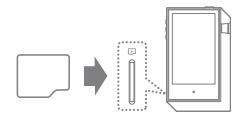

- 2. 要安全地去除 microSD 卡, 请从通知栏中选择 [安全删除 SD 卡] 或者从 [设置 - 系统信息] 中选择 [卸载 SD 卡]。
- 3. 轻按 microSD 卡, 使其从插槽 中弹出。

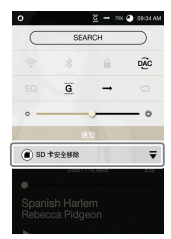

建议使用的 microSD 卡 品牌:SanDisk 和 Transcend有关插入 microSD 卡的说明。 Œ - 不要将 microSD 卡强行插入插槽中。这样可能会损坏设备 和/或 microSD 卡。 - 不要反复插入/去除 microSD 卡。 - 如果 microSD 卡未正确插入,它可能会变得不可移动或者 导致设备损坏。 有关去除 microSD 卡的说明。 - 确保安全地卸载 microSD 卡并将它从设备中安全地去除。 不按照正确的过程操作可能会损坏数据并导致系统严重 损坏。 - 请勿在 microSD 卡正在使用时去除它。这样可能会导致损 坏/删除数据并导致 microSD 卡损坏。 其他 - 如果 microSD 卡无法正常工作或无法由设备识别,请在使 用之前对它进行格式化。在格式化 microSD 卡时, 确保选 择 FAT32 系统(请参阅第 37 页)。 - 如果不使用所建议的 microSD 卡, 可能会导致设备无法正 常工作。 - 本设备没有随附 microSD 卡。请单独购买。 如果 microSD 卡无法正常工作或无法由设备识别,请在使 用之前对它进行格式化。在格式化 microSD 卡时,确保选 择 FAT32 系统。 本设备没有随附 microSD 卡。请单独购买。

Wi-Fi 更新/OTA(无线) 固件升级

- 1. 连接到无线网络。
- 2. 在发现新固件版本时,屏幕上将显示一个"固件更新指 南"窗口。
- 3. 选择 [更新] 并选择要更新的项目。
- 4. 按照屏幕上的说明继续进行固件升级。

有关连接到无线网络的更多信息,请参考本手册的第 38 页。  $\mathbf \Omega$ 当电池电量太低(最低电池电量必须为 50%)时,固件升 级可能无法初始化。在文件下载期间移到另一个屏幕上将 取消下载。 在固件升级期间,请勿断开无线网络连接。这样可能会导致 损坏数据和/或导致系统损坏。 如果在升级期间出现错误或者通知栏中的通知消失,请通 过 [设置 - 更新 - 系统更新] 再次下载固件升级。

基本功能 LCD 触摸屏

1. 本设备具有一个 LCD 触摸屏。 与设备进行交互的方式是:触摸屏幕以访问各种功能。

● 请不要使用尖物也不要用力过大,以免损坏屏幕。

在列表中上移/下移

1. 通过在屏幕上 [从下到上]/[从上到下] 拖动来在列表中 滚动。

主页屏幕

1. 随时按 [主页] 按钮可返回到主页屏幕。

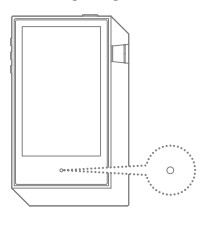

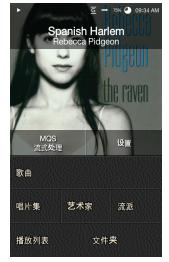

主页屏幕

2. 长按 [主页] 按钮可移到音乐播放器。

主页屏幕 $\overline{G}$   $\rightarrow$  75%  $\Omega$  09:34 AM **1 Spanish Harlem**<br>Rebecca Pidgeon **2 MQS** 设置 流式处理 **3 4** 歌曲 艺术家 流派 唱片集 播放列表 文件夹

- 在通知栏上向下拉可查看其内容。 (请参阅第 14 到 15 页) 通知栏 **1**
- 2 当前的曲目 当前正在播放的曲目或其艺术家的信息。 选择一个菜单按钮可移到相应的屏幕。 按不同的搜索选项查看曲目列表。 菜单项 **3** 搜索选项 **4**

对于 [MQS 流式处理/设置] 以外的菜单项, 可以通过长按  $\overline{1}$ 并拖动来更改它们的位置

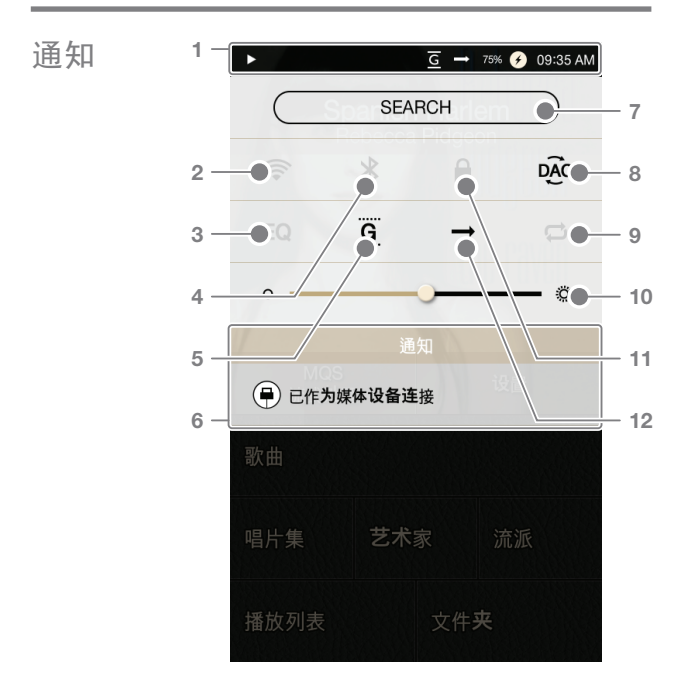

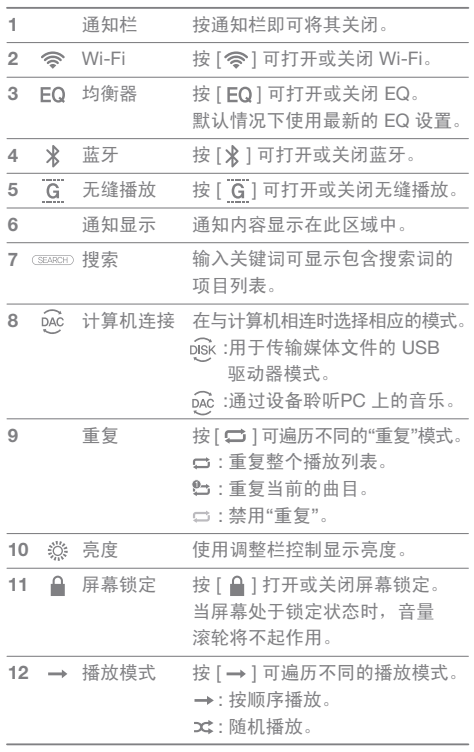

 $\bigoplus$ 长按 [  $\bigcirc$  / EQ /  $\bigcirc$  ] 可移到相应的屏幕。

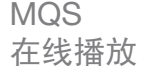

MOS AK240 可以访问同一网络上的计算机中存储的音乐文件。

MQS Streaming Server 安装

- 1. 访问 Astell&Kern 网站并下载与您的操作系统相对应的 服务器安装程序。[http://www.astellnkern.com > Support > Download]
- 2. 运行所下载的安装程序并按照屏幕上的说明操作。
- 3. 查看该程序内的用户指南,了解有关使用 MQS Streaming Server 的详细信息。

最低系统要求。  $\bullet$ - OS:Windows XP、Windows 7、Windows 8 (32 位和 64 位) Mac - Mac OS X Lion (10.7)

运行 MQS Streaming Server

- 1. 从计算机中运行 MQS Streaming Server。
- 2. 将 AK240 连接到计算机所在的同 一网络,并从主页屏幕中选择 [MQS 在线播放]

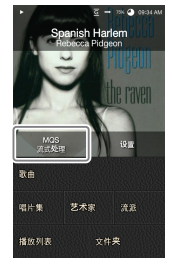

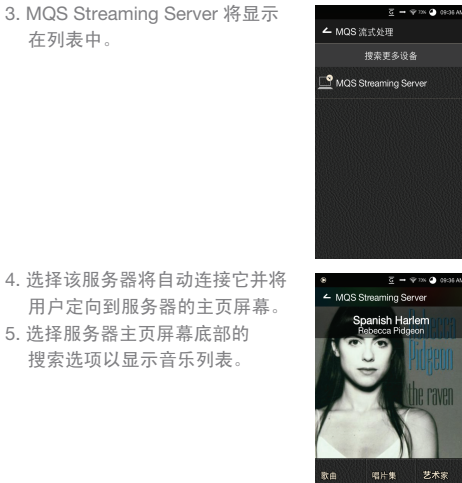

● 有关连接到无线网络的更多信息,请参考本手册的第 38 页。

ms

艺术家

 $v + 45$ 

MQS在线播放和下载

- 1. 从服务器的主页屏幕中选择一 个搜索选项以显示音乐列表。
- 2. 选择一个曲目开始进行流式处理。

- 3. 在音乐列表中按 [ ◎ ], 然后选择 [下载/选定的下载] 下载音乐文件。
	- 通知栏上将出现一则指示完成 进度的消息。

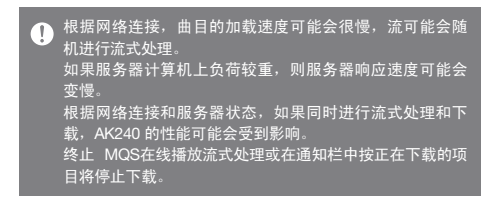

 $\overline{g} = \Psi$  is  $\Phi$  or

ō

 $\bullet$ 

 $\bullet$ 

 $\approx 40$   $0.377$ 

 $\bullet$ 

 $\bullet$ 

ō

 $\bullet$ 

 $\bullet$ 

▲ 歌曲 10, Touched by Tango Five Angel Of Harlem

In A Mellow Tone

Spanish Harlem

▲ 歌曲 

aman nuan<br>loca Pidoleon Storms Are On the Ocean skovsky: Waltz of th<br>ærs from The Nutcra

10, Touched by Tango\_Five<br>Tango Sensations - Anxiety

Angel Of Harlem

In A Mellow Tone

Spanish Harlem

G π.

Storms Are On the Ocean

音乐 播放器 选择音乐

1. 从主页屏幕中选择一个搜索选项以显示音乐列表。 2. 从列表中选择一个曲目开始播放。

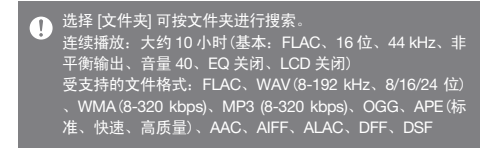

聆听音乐

- 从主页屏幕中选择唱片集封面。
- 转动 [音量滚轮] 可调整音量。
- 在播放期间按 [ || ] 可暂停, 按 [ ▶ ] 可继续播放。 + 按设备上的 [ |) ] 按钮可暂停/继续播放。
- 在播放期间按 [44 / ▶ ] 可转至上一/下一曲目。 + 按设备上的 [(/)] 按钮可转至上一/下一曲目。
- 在播放期间长按 [ 44 / ▶ ] 可快退/快进。 + 长按设备上的 [ ( / ) ] 按钮可快退/快进。
- 按 [ 三] 可返回到上一屏幕。
- 按设备上的 [主页] 按钮可转至主页屏幕。
- 按 [ <sup>0</sup> = ] 可显示当前的播放列表。
- 长按播放列表上的曲目可显示播放列表选项。
	- + 播放列表中提供了 [添加到播放列表/删除/添加到播放 列表末尾/添加到当前曲目后面]。
- 在播放期间将进度栏拖到所需的位置。
- 在播放期间按"唱片集封面"可显示歌词。
	- + :将当前的曲目添加到播放列表中。
	- $+$   $(i)$ : 显示曲目信息。

播放列表屏幕

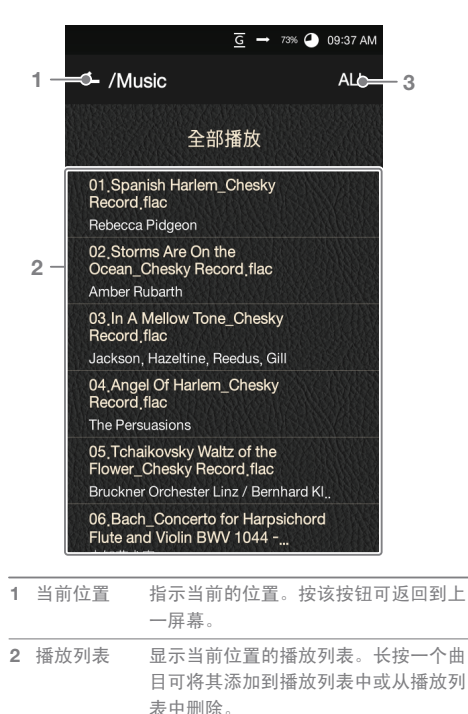

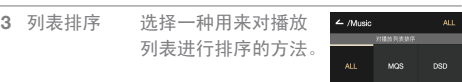

使用设备 **20**

播放列表选项

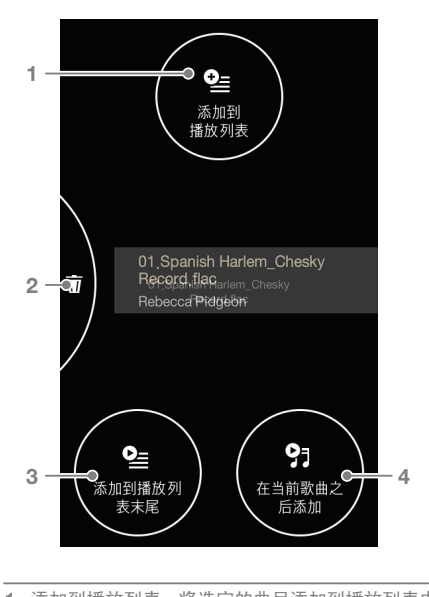

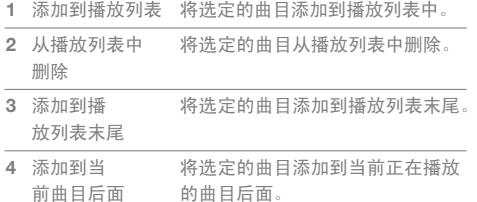

音乐播放器屏幕

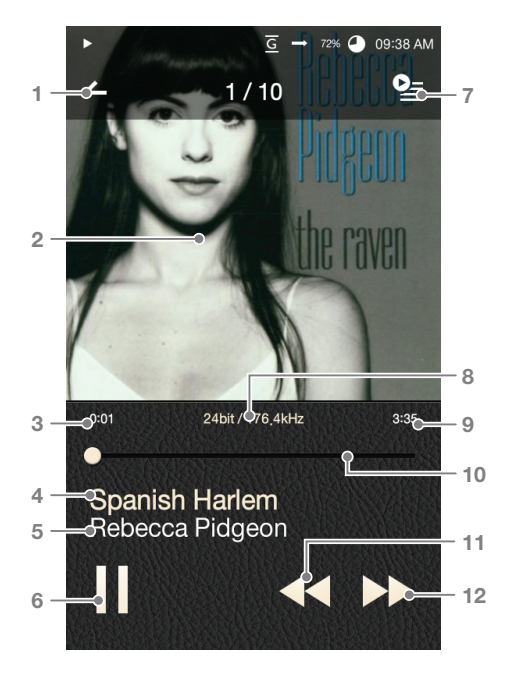

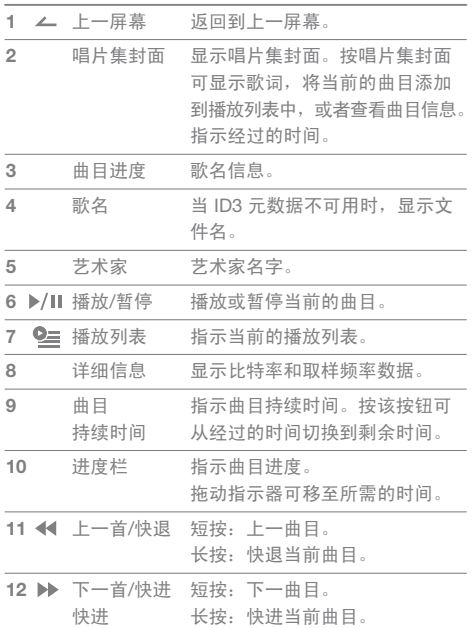

**Service Controller** 

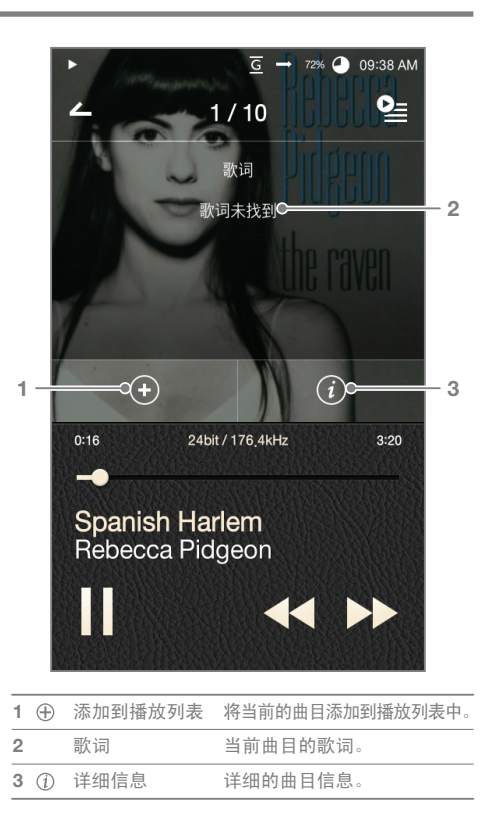

播放列表 管理

创建播放列表

- 1. 按主页屏幕上的 [播放列表] 以显示播放列表的列表。
- 2. 按 [所有播放列表], 然后按 [+ 添加]。
- 3. 输入播放列表的名称, 按 [创建] 创建新的播放列表。
	- 长按可对播放列表进行 [删除/重命名]。

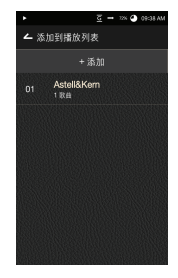

将曲目添加到播放列表

- 1. 按 [所有播放列表] 以显示播放 列表的列表。
- 2. 选择一个播放列表,然后按 [+ 添加] 以显示曲目列表。
- 3. 选中所需曲目旁边的框, 然后按 [添加] 将该曲目添加到所选播放 列表中。

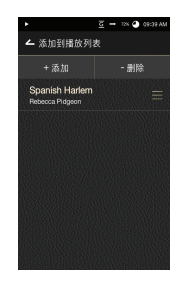

从播放列表中删除曲目

- 1. 按 [所有播放列表] 以显示播放 列表的列表。
- 2. 选择所需的播放列表,然后按 [- 删除]。
- 3. 选中所需曲目旁边的框, 按 [删除] 将该曲目从所选播放列表 中删除。

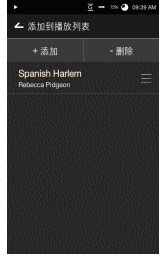

编辑播放列表顺序

1. 长按 [ 三 ] 可编辑播放列表顺序。

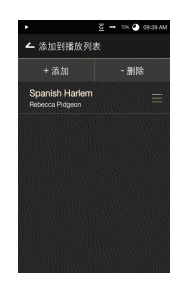

USB DAC USB DAC 功能允许将 AK240 计算机上注册为声卡。 功能 通过设备播放计算机中的音乐可获得增强的聆听体验。

USB DAC 规范

- USB DAC 支持的 OS
	- + Windows XP(32 位)/Windows 7(32 位和 64 位)/ Windows 8 (32 位和 64 位)
- USB DAC 支持规范
	- + 支持的格式:WAV、FLAC、WMA、MP3、OGG、 APE(标准、高质量、快速)、AAC、ALAC、AIFF、 DFF、DSF
	- + 采样速率:44.1kHz 192kHz
	- + 比特率:16 比特/24 比特
	- + DSD 支持规范: DSD64、DSD128
- 使用 AK240 的音量滚轮控制音量。

超过 24 比特或 192 kHz 的设置不支持播放。  $\Box$ 在 USB DAC 连接期间, 如果 LCD 屏幕处于关闭状态, 则 音量控制不可用。在 USB DAC 连接期间, "上一首"、"下 一首"和"播放"按钮不可用。 当计算机执行速度很慢或者 USB 连接因高利用率而负荷太大时,播放可能会不连续。 根据声音质量和操作环境,播放期间音频到视频的同步可 能会出现问题。 在 USB DAC 连接期间,光纤输出 (S/PDIF) 不可用。不能通

过 Windows 音量控制来调整音量。音量滚轮

USB DAC 安装

- 1. 从 [设置 连接 USB] 设置 [DAC 输入]。
- 2. 使用所提供的 Micro-USB 电缆将设备连接到 PC。
- 3. 从"驱动程序"运行 Setup.exe。
- 4. 当出现下面的屏幕时按 [下一步]。

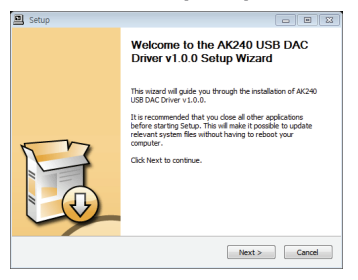

 - 当出现下面的屏幕时,确认 [DAC 输入] 在 [设置 - 连接 USB] 下面处于选中状态。

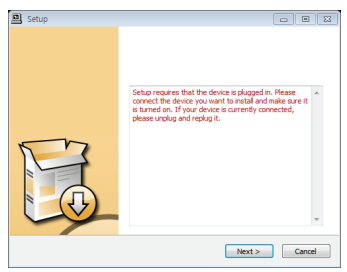

- 5. 单击 [浏览] 选择驱动程序目标文件夹, 然后单击 [安装]。 Setup  $\begin{array}{c} \begin{array}{c} \hline \end{array} & \mathbf{X} \end{array}$ .<br>Choose lestall Location 鼎 Choose Install Location<br>Choose the folder in which to install AK240 Audio Driver v1.2.1. Setup will install AK240 Audio Driver v1.2.1 in the following folder. To install in a different<br>folder, click Browne and select another folder. Click botall to start the installation. **Destination Folder** C:WProgram FilesWAk240WAk240\_Audio\_Driver Growse... Space required: 1.8MB<br>Space available: 14.9GB
- 

6. 当出现下面的屏幕时,单击 [完成] 完成安装。

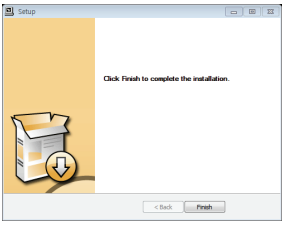

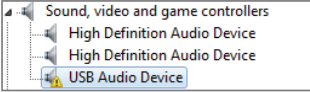

< 安装驱动程序之前 >

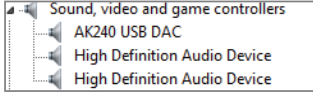

< 安装驱动程序之后 >

- 7. 根据下面几幅图中所显示的操作系统,更改默认的 "声音输出"设备。
	- Win XP:控制面板 > 声音和音频设备>"音频"选项卡 > 将"声音播放"下面的默认音频设备更改为 [AK240 USB DAC]
	- Win 7/8: 控制面板 > 硬件和声音 > 管理音频设备 > 右键单击 [AK240 USBDAC], 然后选择 [设置为默认 设备]

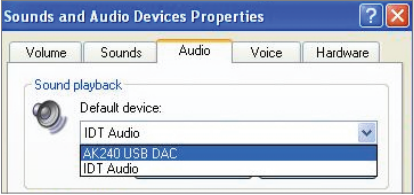

< Windows XP >

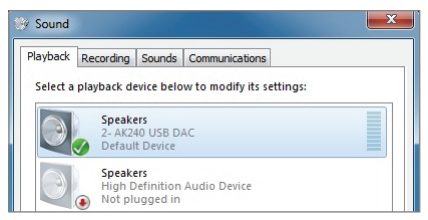

< Windows 7 >

Windows 7/8 上的 Hi-Fi 音频播放: 控制面板 > 硬件和声音  $\overline{\textbf{r}}$ > 管理音频设备 > 双击 [AK240 USB DAC] >"高级"选项卡 > 默认格式> 选择 [24 比特, 192000 Hz] (推荐)

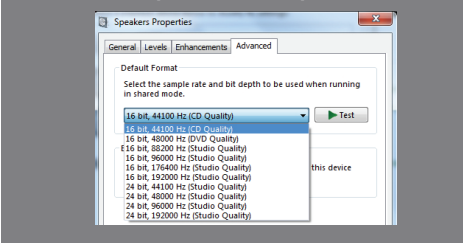

 - Mac OS X:系统首选项 > 声音 >"输出"选项卡 > 选择 [AK240 USB DAC]

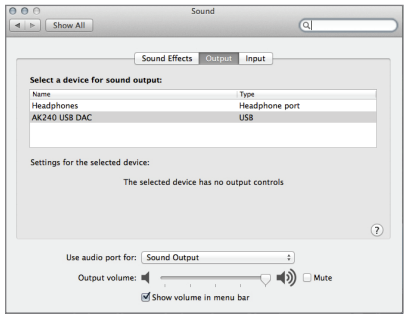

此步骤仅在初始安装时需要。在选择 AK240 之后,不需要  $\mathbf{T}$ ……<br><u>执行任何其</u>他步骤

蓝牙 连接蓝牙设备以无线方式听音乐。

打开/关闭蓝牙

蓝牙设备在使用前必须与 AK240 配对。

有关详细信息,请参考蓝牙设备的 用户指南。

1. 从主页屏幕中选择 [ \* ], 或者从 [设置 - 蓝牙] 中选择 [打开/关闭]。

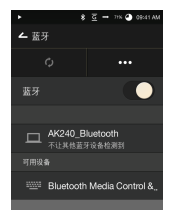

蓝牙配对

1. 从可用设备的列表中选择相应的蓝牙设备。

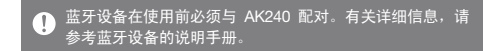

终止蓝牙连接

1. 按所连接的蓝牙设备并确认设 备断开连接消息提示。

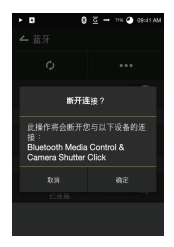

删除蓝牙配对

- 1. 按配对设备以定向到设置屏幕。
- 2. 选择"删除配对"完成设置过程。

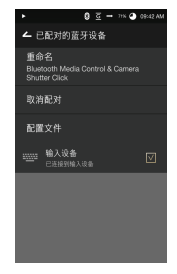

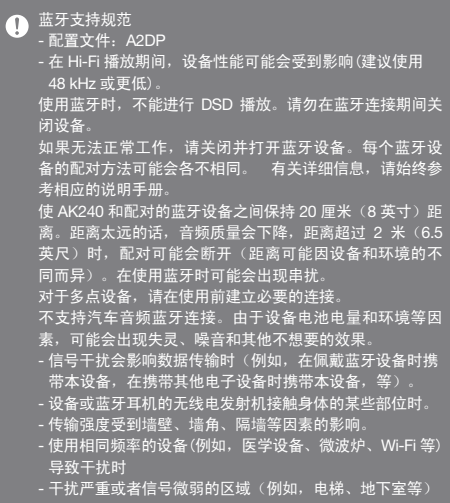

设置 根据用户的需要设置设备。 设置菜单可能因固件版本不同而异。

#### 设置

- 1. 从主页屏幕选择 [设置]。
- 2. 选择所需的项目。

#### Wi-Fi

更改无线网络设置并打开或关闭 Wi-Fi。

#### ■ 有关连接到无线网络的更多信息,请参考本手册的第 38 页。

#### 蓝牙

连接蓝牙设备以无线方式听音乐。

 $\overline{C}$ 有关使用蓝牙连接的更多信息,请参考本手册的第 32 页。

#### 均衡器

- 根据用户的首选项设置均衡器。
	- 专家 EQ:专家建议的 EQ 预设
	- 用户 EQ:根据用户的首选项调整频率。

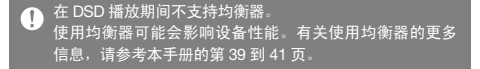

无缝播放

在没有任何中断/在无人参与情况下播放下一曲目。 - 仅支持在具有相同比特率、采样速率和频道的两个文 件之间进行无缝播放。

#### 线路输出

- 打开或关闭线路输出。
	- 启用线路输出会将音量级别锁定在最大值。

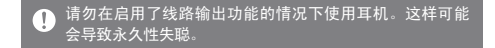

#### 平衡输出

- 打开或关闭平衡输出。
	- 如果启用了平衡输出,则平衡输出的优先级高。
	- 在启用了平衡输出的情况下连接耳机时,耳机端口将 在从音量窗口关闭平衡输出之后启用。此时断开耳机 连接将自动启用平衡输出。

#### 左-右平衡

调整耳机/头戴式耳机的左-右平衡。

#### 屏幕亮度

调整屏幕亮度设置。

主题

更改主题。

日期和时间

设置当前的日期、时间和区域。

语言

选择所显示的语言。 - 英语、朝鲜语、日语、中文(简体/繁体)

电源

- 自动关闭:如果用户在所定义的期限内没有输入任何 内容,设备将关闭。
- 屏幕超时:如果用户在所定义的期限内没有输入任何 内容,屏幕将关闭。
- 休眠计时器:在所定义的期限之后,音乐播放将停止, 设备将关闭。

连接 USB

- 媒体设备(USB 驱动器):连接到计算机以传输媒体 文件。
- DAC 输入:通过设备聆听 PC 上的音乐。

下载

选择一个用来存储下载文件的文件夹。

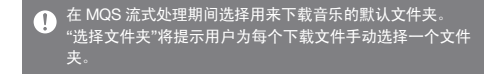

#### 更新

- 系统更新:在发现新版本时更新系统。
- 应用程序更新:在发现新版本时,更新默认应用程序 (包括商店)。

系统信息

系统信息:查看型号、固件版本和数据存储信息。 可以装入/卸载 microSD 卡,可以删除数据。

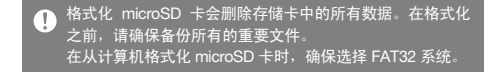

#### 系统还原

- 默认设置:将所有的用户设置恢复到其初始设置。
- 恢复出厂设置:删除所有的用户数据并将设备恢复到其 初始出厂设置。

Wi-Fi

连接到无线网络

1. 在通知栏上长按 [ 令 ] 或者选择 [设置 - Wi-Fi] 以显示访问点 (AP) 列表。

2. 选择相应的 AP 以连接到无线网络。 - 根据网络设置,可能需要其他 信息(加密密钥、索引等)。

3. 长按网络名称,然后选择 [网络设置]以编辑特定的网络设置。

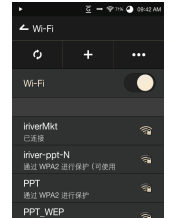

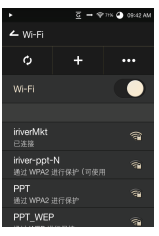

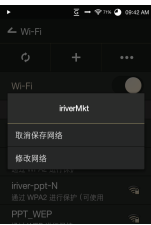

 $\overline{\mathbb{T}}$ 支持那些需要浏览器或其他认证的网络。 仅支持频道 1 到 11。

- 均衡器 均衡器设置
	- 1. 在通知栏上长按 [EQ] 或从 [设置 - 均衡器] 打开均衡器功能。

2. 按下拉列表中的 [Pro] 并选择 [添加新的]。

3. 输入自定义 EQ 设置的名称并选择 [添加]。

 $m \leq -100$  09:43

取消

 $\circ$ 

×о

۰×

 $\mathsf{II}^{\downarrow}$ 在打开 EQ 之后

**← 均衡器** PRO

▲ 均衡器 PRO 添加

▲ 均衡器 Ballad

添加

123 €

4. 根据用户的首选项调整频率。

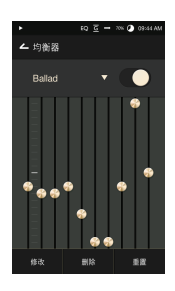

#### 重置均衡器

1. 选择所需的 EQ 设置并选择 [重置] 以将 EQ 恢复到其默认 设置。

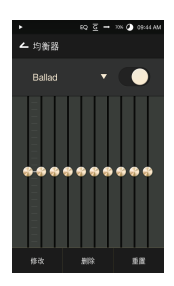

删除均衡器

- 1. 选择 [删除] 并选择要删除的 EQ 设置。
- 2. 按 [确认] 完成删除过程。

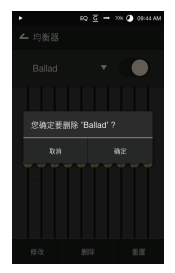

重命名均衡器

- 1. 选择 [重命名] 并输入EQ 设置的 新名称。
- 2. 按 [重命名] 完成重命名过程。

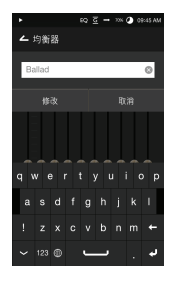

安全 防范措施 设备

- 长时间显示一个图像可能会导致烧屏(余像)。
- 在将插头插入耳机端口、平衡端口或 USB 端口时, 不要使插头受到任何外力或冲击。不要在设备中插入任 何金属物体(硬币、发夹等)或易燃的碎屑。
- 不要在设备上放重物。
- 如果设备变潮湿(浸入雨、水、化学物、药物、化妆品、 汗、湿气等),请不要打开设备电源,让它彻底变干, 然后与最近的 iriver 客户支持中心联系。 (无论设备处于哪种保修状态,只要是水导致的损坏, 都可以免费修理,但设备可能无法修理。)避免放在湿 气过重、尘埃过多或者烟雾过浓的地方。一定不要尝试 自行修理设备。
- ●避免阳光直射设备,避免将设备放在极端温度 (-5℃ -40℃/23°F - 104°F) 下。
- 请勿将设备放在磁性物体 (磁铁、电视、显示器、扬声器等)附近。
- 一定不要针对设备使用化学制品或清洗剂,因为这样可 能会改变油漆和表面涂层。避免使设备受到强烈 (过度振动等)。
- 请勿同时按多个按钮。
- 请勿在传输数据期间断开 Micro-USB 电缆。使用计算 机背面的 USB 端口进行 USB 连接。连接到有缺陷或 损坏的 USB 端口可能会损坏设备。
- 请勿将任何异物放在耳机端口中。在屏幕上使用质量较 差的保护膜或不干胶可能会导致损坏。

其他

- 请勿在开车时使用耳机/头戴式耳机或者操作木产品。
- 这不但很危险,而且在某些地区可能还是非法的。
- 请勿在进行体育运动(开车、散步、徒步等)时使用本产品。
- 始终在安全环境中使用,避免发生事故。
- 如果在移动时使用本设备,请始终留意周围环境。
- 避免在有雷电时使用本设备,减少遭遇电击的可能性。
- 如果您的耳朵听到铃声, 请降低音量或者停止用木设备
- 收听。
- 请不要长时间听音量过高的音乐。在使用耳机/头戴式
- 耳机时,音量不要过高。注意不要让耳机/头戴式耳机
- 中进入其他物体。
- 在睡觉时不要戴耳机,也不要长时间戴耳机。

### **故障排除 查看常见问题的解决方案。**

- 
- 1. 设备无法打开。
	- 可能需要给电池重新充电。给设备至少充一小时电, 然后重试。
	- 重置设备,然后重试。
- 2. 在通过 USB 电缆将设备连接到计算机时, 设备不会充电。
	- 使用计算机背面的 USB 端口,检查该 USB 端口能 否正常工作。
	- 检查 USB 电缆连接。
- 3. 计算机无法识别本设备或者在连接时出现错误。
	- 使用计算机背面的 USB 端口。检查 USB 电缆连接。
	- 对于 Windows XP, 确认安装了 Service Pack 2 (或更高版本)
	- 和 Windows Media Player 10。
	- 检查设备在另一台计算机上能否正确连接。
- 4. 屏幕关闭。
	- 屏幕会在所定义的时间段之后自动关闭以降低电池耗 电量。请在 [设置 - 节能 - 屏幕超时] 设置时间。
- 5. 屏幕无法正确显示。
	- 检查屏幕上是否有碎屑。
- 6. 没有声音, 或者为静音。
	- 确认音量未设置为 [0]。
	- 检查耳机是否正确插入,确保端口中或插头上没有 碎屑。确认音乐文件未损坏。
	- 确认音频设置(平衡、线路输出等)已正确设置。
- 7. 文件不播放或者特定文件导致不稳定性。
	- 由于该文件的情况可能会出现以下问题:
		- 播放不稳定或者很难播放。
		- 设备无法正常工作。
		- 从计算机播放时,该文件的声音效果可能有所不同。
		- 播放性能或其他功能可能存在差异。
		- 该文件可能与播放规范不兼容。
	- 建议进行文件转换或者使用其他文件。

Hy 权吉明 iriver Limited 对于与本手册相关的专利、商标、版权声 明和其他知识产权保留权利。未经 iriver Limited 事先书 面同意,不得以任何形式或方式复制本手册中的任何内容。 使用或复印本文档的全部或部分内容会受到处罚。软件、 音频、视频和任何带有版权的内容受版权法的保护。 未经授权即复制或分发本产品的版权内容的用户需要负 法律责任。示例中使用的公司、组织、产品、人物和事 件纯属虚构。iriver Limited 无意将任何公司、组织、产品、 人员和事件与本手册关联。用户必须遵守适用的版权法。 ©1999-2014 iriver Limited。保留所有权利。

认证 KCC/FCC/CE/TELEC

B 类设备(家用通信设备): 这是一个 B 类设备, 被注册 为可符合 EMC 的家用要求。本设备不仅可以用在住宅区, 而且可以用在所有其他区域。

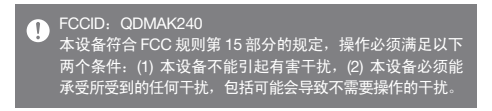

## **User Guide**

## 规范

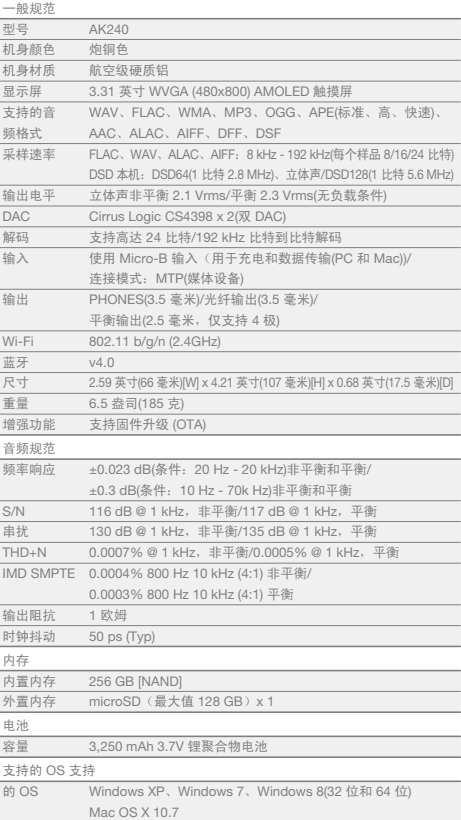

**Service Controller** 

商标 Windows 2000、Windows XP、Windows Vista、 Windows 7、Windows 8 和 Windows Media Player 是 Microsoft Corp 的商标。

6 韦吉明 对于因对本产品的使用或操作不当而造成的损害 (包括意外伤害和人为伤害),制造商、进口商和分销商 不负赔偿责任。本用户手册中的信息是基于当前的产品 规范编写的。制造商(即 iriver Limited)目前添加了新 的补充功能,而且将继续在将来应用新技术。所有的标 准都会随时更改,恕不提前通知。 不对因使用本产品造成的数据丢失提供任何担保。